## A continuación, se detallan los pasos necesarios para conectarse a la wirelessfrsf (Wireless privada):

Paso 1: Borrar antiguo perfil wirelessfrsf

Botón izquierdo mouse icono de red $\rightarrow$  botón izquierdo en wirelessfrsf $\rightarrow$  dejar de recordar

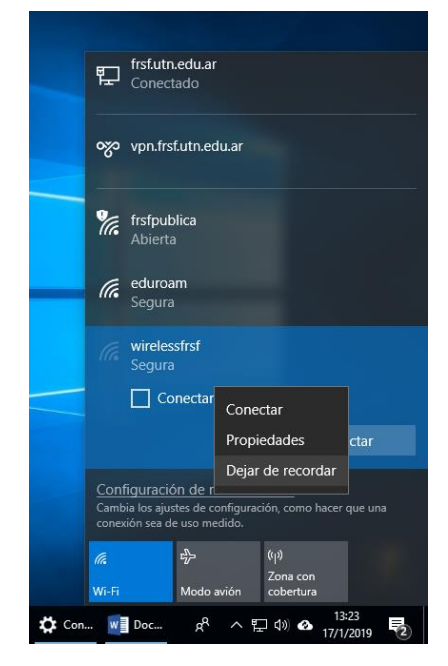

*Ilustración 1: Indica como "dejar de recordar" el actual perfil de la wireless privada*

Nota: pueden dos motivos por los cuales usted no visualice la red wirelessfrsf entre sus redes disponibles. Por un lado que no tenga el perfil agregado entre sus redes wifi, o por el otro usted no se encuentra dentro del alcance de las redes inalámbricas de UTN.

Paso 2: Agregar nuevo perfil

Click izquierdo del mouse en icono de red $\rightarrow$  moverse hacia el final de la lista de Redes disponibles  $\rightarrow$  Tildar "Conectar Automaticamente"

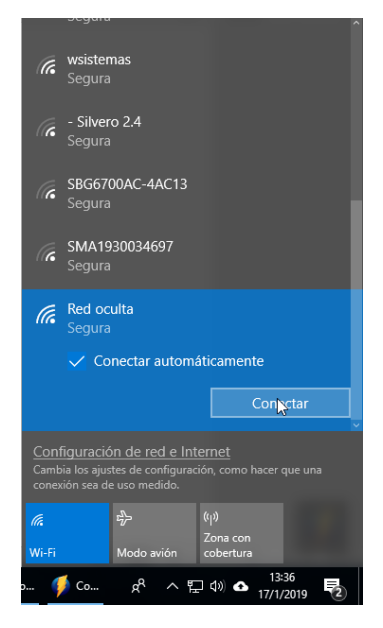

*Ilustración 2: Indica como agregar nuevamente el perfil de Wireless Frsf*

Nota: si no visualiza "Red oculta " entre sus redes disponibles, se puede deber a que no esta dentro del alcance de la redes inalámbricas de UTN

Esto abrirá una ventana de búsqueda en la cual deberá introducir "wirelessfrsf" (nombre de la wireles privada) como se indica en la ilustración

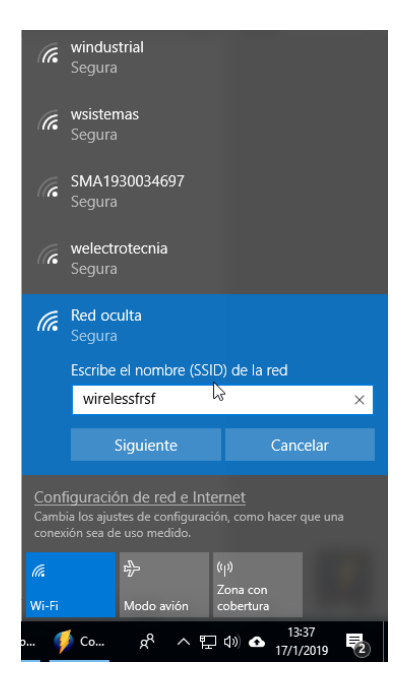

*Ilustración 3: Busqueda de la wireless privada.*

Paso 3: Seleccionar la opción "Usar mi cuenta de usuario de Windows" (este será el caso que la computadora este incorporada al dominio frsf).

Si por el contrario el dispositivo no se encuentra incorporada al dominio, deberá introducir su usuario/contraseña de manera manual, como se indica en la figura 5

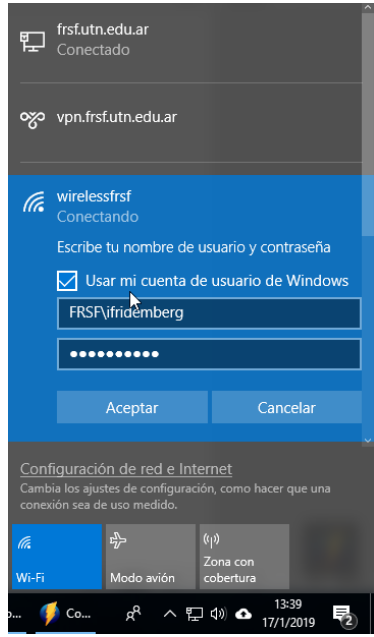

*Ilustración 4: Caso de computadora incorporada al dominio frsf.*

Cambiar nombre de usuario (ifridemberg) por el correspondiente del usuario de dominio personal.

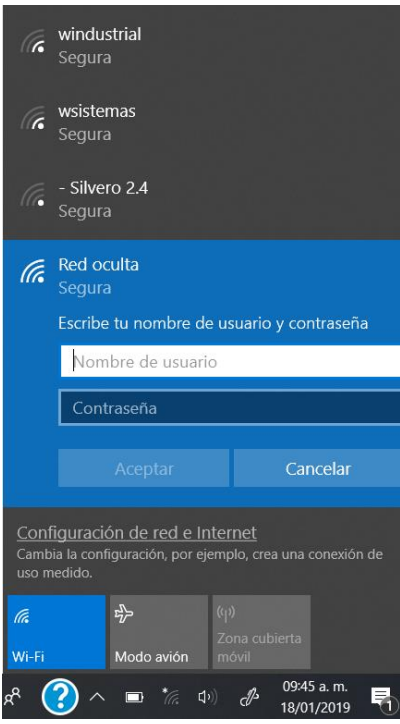

*Ilustración 5 :Caso en el que la pc no se encuentra incorporada al dominio frsf.*

Paso 5: Aceptar la conexión (presionar botón conectar).

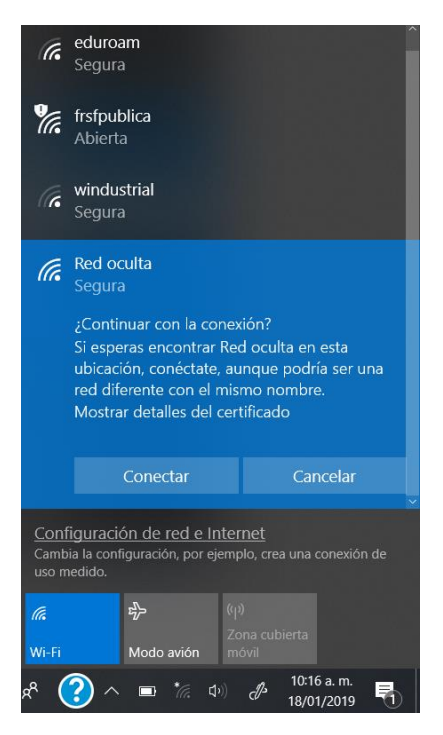

Ultimo paso: debería estar conectado a la wirelessfrsf